# Aktivieren und Erfassen von Ablaufverfolgungsprotokollen im Cisco Unified SIP-Proxy (CUSP)

## Inhalt

Einführung Trace-Protokolle aktivieren Über die Benutzeroberfläche Über die CLI Trace Log Collection Über die Benutzeroberfläche Über die CLI Über das öffentliche Dateisystem (PFS) SIP-Nachrichtenprotokollierung Protokollspeicherinformationen CUSP 9.0 und höher CUSP-Versionen vor 9.0 Zugehörige Informationen

# Einführung

In diesem Dokument werden die verschiedenen in Cisco Unified SIP Proxy (CUSP) verfügbaren Optionen zum Aktivieren und Erfassen von Ablaufverfolgungsprotokollen beschrieben. Ablaufverfolgungen können entweder über die GUI oder die CLI aktiviert und erfasst werden. In diesem Dokument werden die einzelnen Schritte ausführlich erläutert.

## Trace-Protokolle aktivieren

### Über die Benutzeroberfläche

- 1. Melden Sie sich bei der CUSP-GUI an (http://<IP-Adresse des CUSP-Moduls>/).
- 2. Navigieren Sie zu Fehlerbehebung < Ablaufverfolgungen.

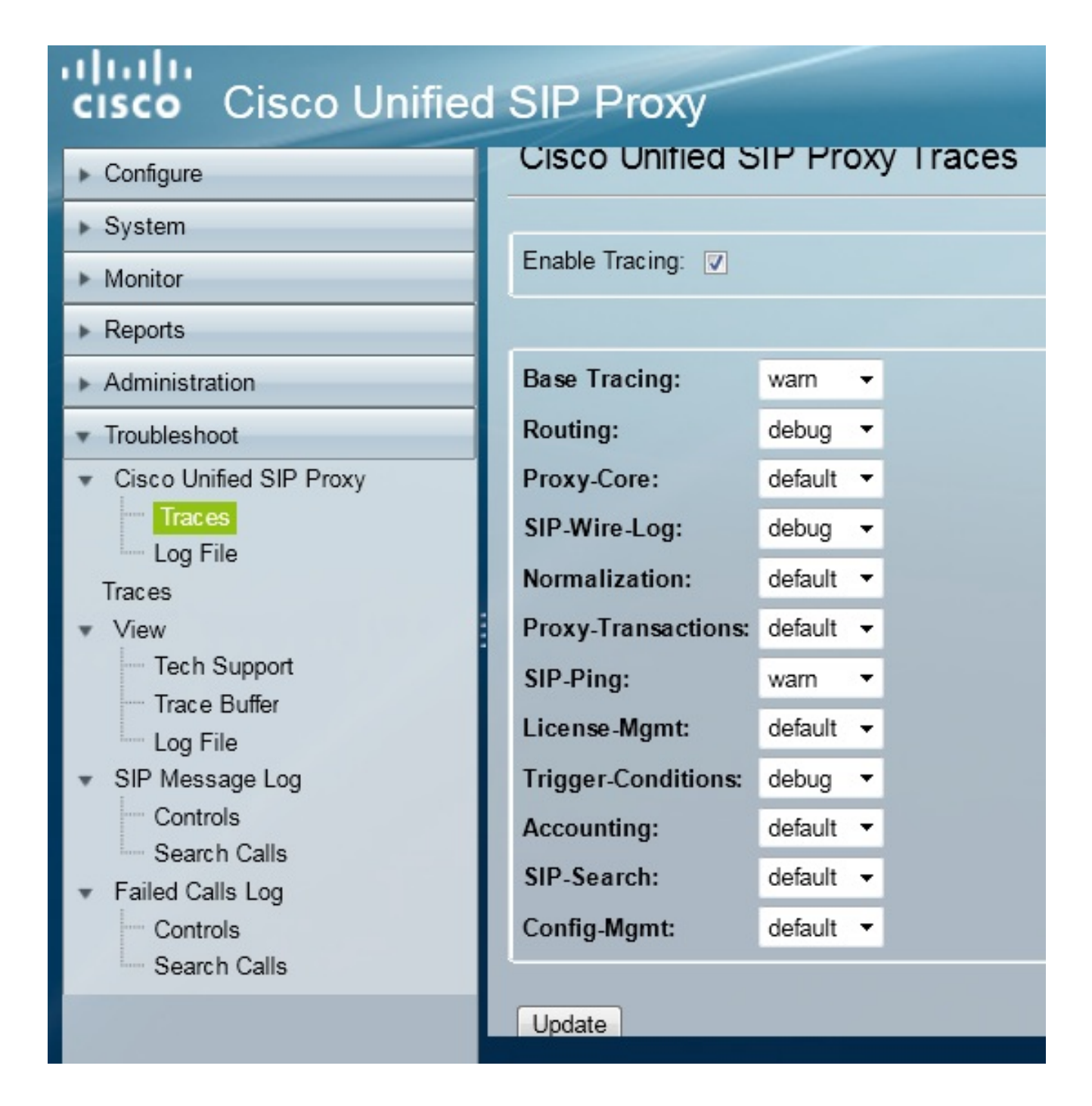

- 3. Aktivieren Sie das Kontrollkästchen **Ablaufverfolgung aktivieren**, und wählen Sie dann die erforderliche(n) Komponente(n) aus, um das Problem zu beheben, und legen Sie die Debugstufe fest.
- 4. Klicken Sie nach Durchführung der erforderlichen Änderungen auf Aktualisieren.

#### Über die CLI

1. Öffnen Sie das CUSP-Modul, und wechseln Sie in den CUSP-Modus.

```
Router#service-module sM 2/0 session
Trying 10.106.122.8, 2131 ... Open
CUSP# cusp
CUSP(cusp)#
```
2. Um die Ablaufverfolgung zu aktivieren, führen Sie den Befehl trace enable aus:

CUSP(cusp)# **trace enable**

Wählen Sie die erforderliche CUSP-Komponente aus, und legen Sie die 3. Ablaufverfolgungsebene zum Debuggen fest.

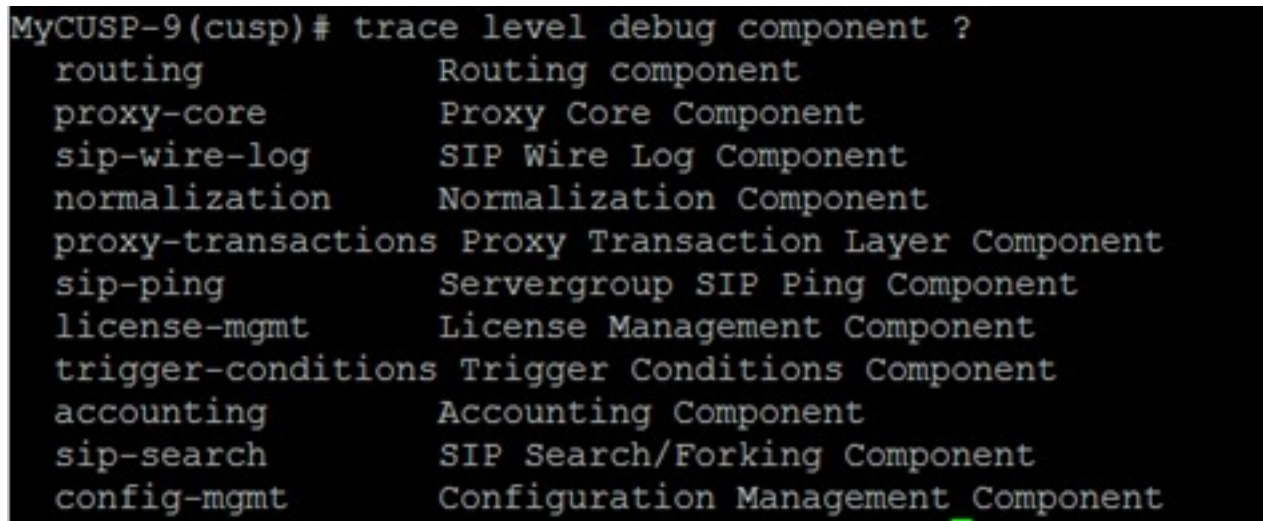

- 4. Sie müssen den vorherigen Befehl wiederholen, um das Debuggen für mehrere Komponenten zu aktivieren.
- Sie können die aktuelle Ablaufverfolgungseinstellung mithilfe des Befehls 5. Ablaufverfolgungsoptionen anzeigen.

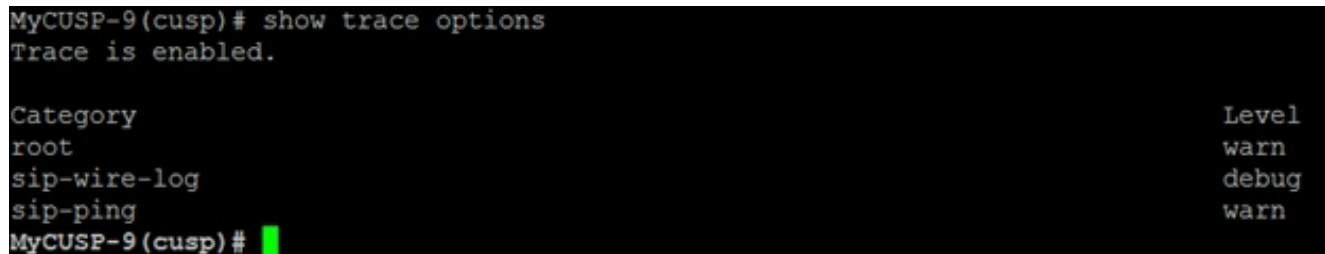

## Trace Log Collection

### Über die Benutzeroberfläche

- 1. Melden Sie sich bei der CUSP-GUI an.
- 2. Navigieren Sie zu **Fehlerbehebung > Protokolldatei**. Es werden die gesammelten Protokolle angezeigt. Sie können die Datei entweder anzeigen oder herunterladen.

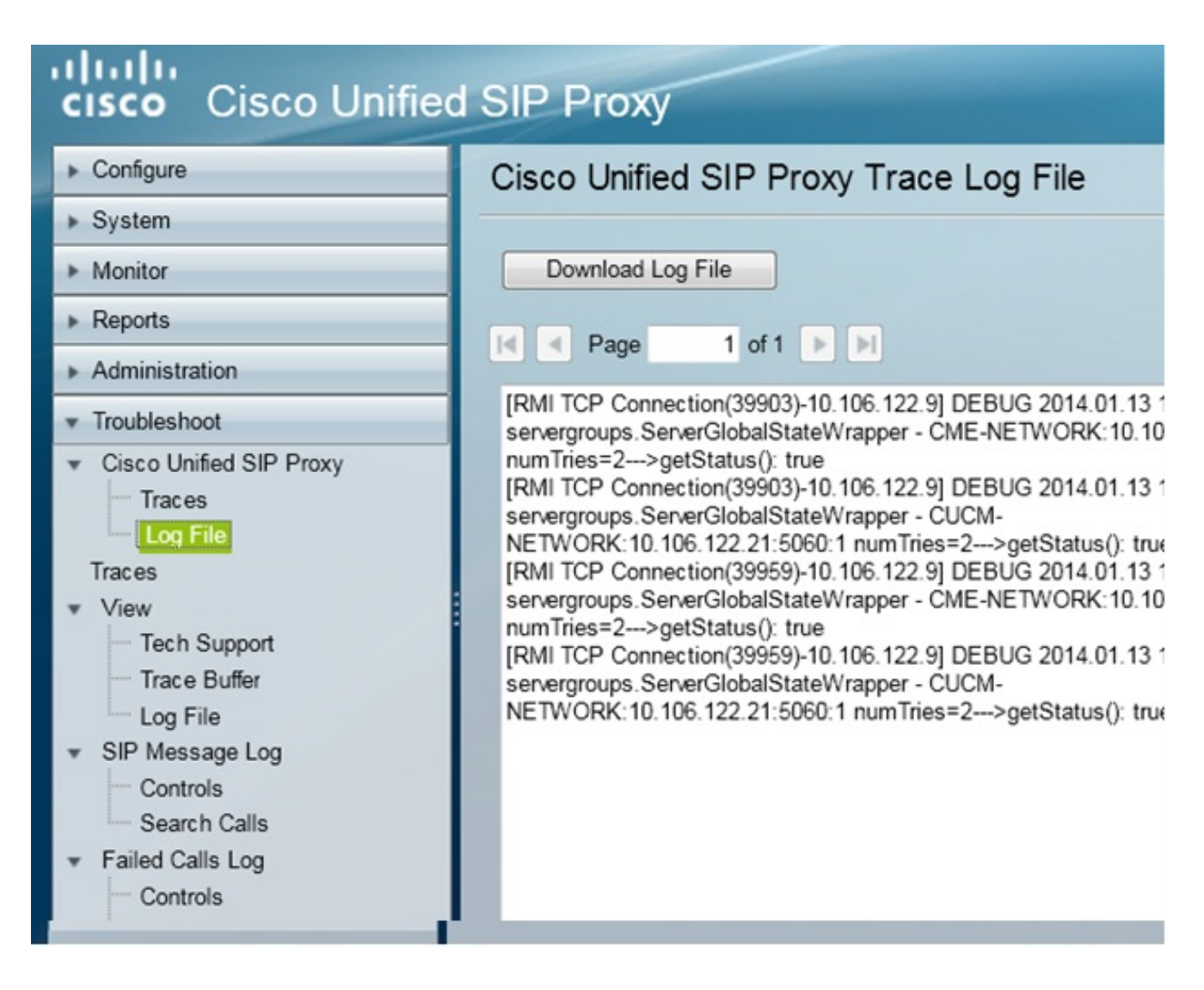

Hinweis: CUSP Version 8.5(5) und höher bieten die Option, den Protokollpuffer aus der GUI zu löschen. Wenn die CUSP-Version älter ist als Version 8.5(5), müssen die Protokolle manuell über die CLI gelöscht werden.

Um die Protokolle mit der CLI zu löschen, geben Sie den folgenden Befehl ein: 3.

CUSP(cusp)# **clear trace log**

### Über die CLI

1. Verwenden Sie diesen Befehl, um den Inhalt des Protokolls anzuzeigen:

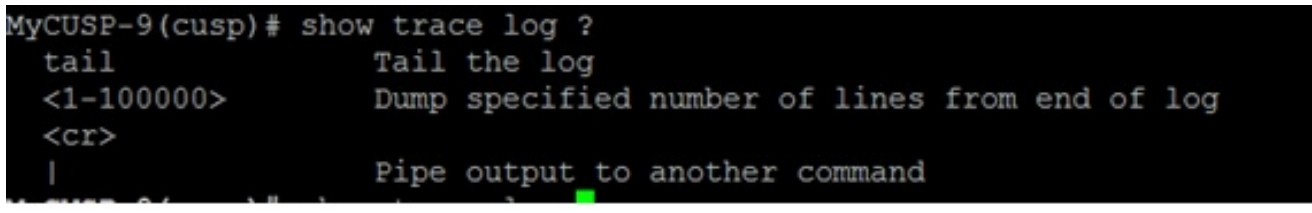

- 2. Drücken Sie STRG+C, um das Scrollen zu unterbrechen.
- 3. Verwenden des **Ablaufverfolgungsprotokolls anzeigen | p-Befehl**, um die Ablaufverfolgungsausgabe seitenweise anzuzeigen.

### Über das öffentliche Dateisystem (PFS)

Es gibt eine andere Möglichkeit, die Ablaufverfolgungsprotokolle zu sammeln. Dies stammt vom PFS, dem Dateisystem, auf dem CUSP ausgeführt wird. Der Zugriff auf PFS erfolgt über FTP.

Erstellen Sie einen Benutzernamen, und weisen Sie diesem Benutzer die PFS-Berechtigung 1. zu.

```
MvCUSP-9# conf t
Enter configuration commands, one per line. End with CNTL/Z.
MyCUSP-9(config)# username cisco create
MyCUSP-9(config)# exit
MyCUSP-9# username cisco password cisco
MyCUSP-9# username cisco group pfs-privusers
MycUSP-9#
```
2. Greifen Sie mit den im vorherigen Schritt definierten Anmeldeinformationen auf diese URL zu. Sie können .log-Dateien herunterladen, die das Ablaufverfolgungsprotokoll enthalten. ftp://<IP von CUSP>/cusp/log/trace/

## SIP-Nachrichtenprotokollierung

Neben den in den vorherigen Abschnitten erwähnten Ablaufverfolgungsprotokollen sind auch SIP-Nachrichtenprotokolle (Session Initiation Protocol) in CUSP verfügbar. Dieses Protokoll zeigt nur die SIP-Meldungen an, die beim CUSP eingehen und von dort ausgehen. Sie können SIP-Nachrichtenprotokolle über die Benutzeroberfläche aktivieren.

1. Navigieren Sie zu Problembehandlung > SIP-Nachrichtenprotokolle > Steuerelemente.

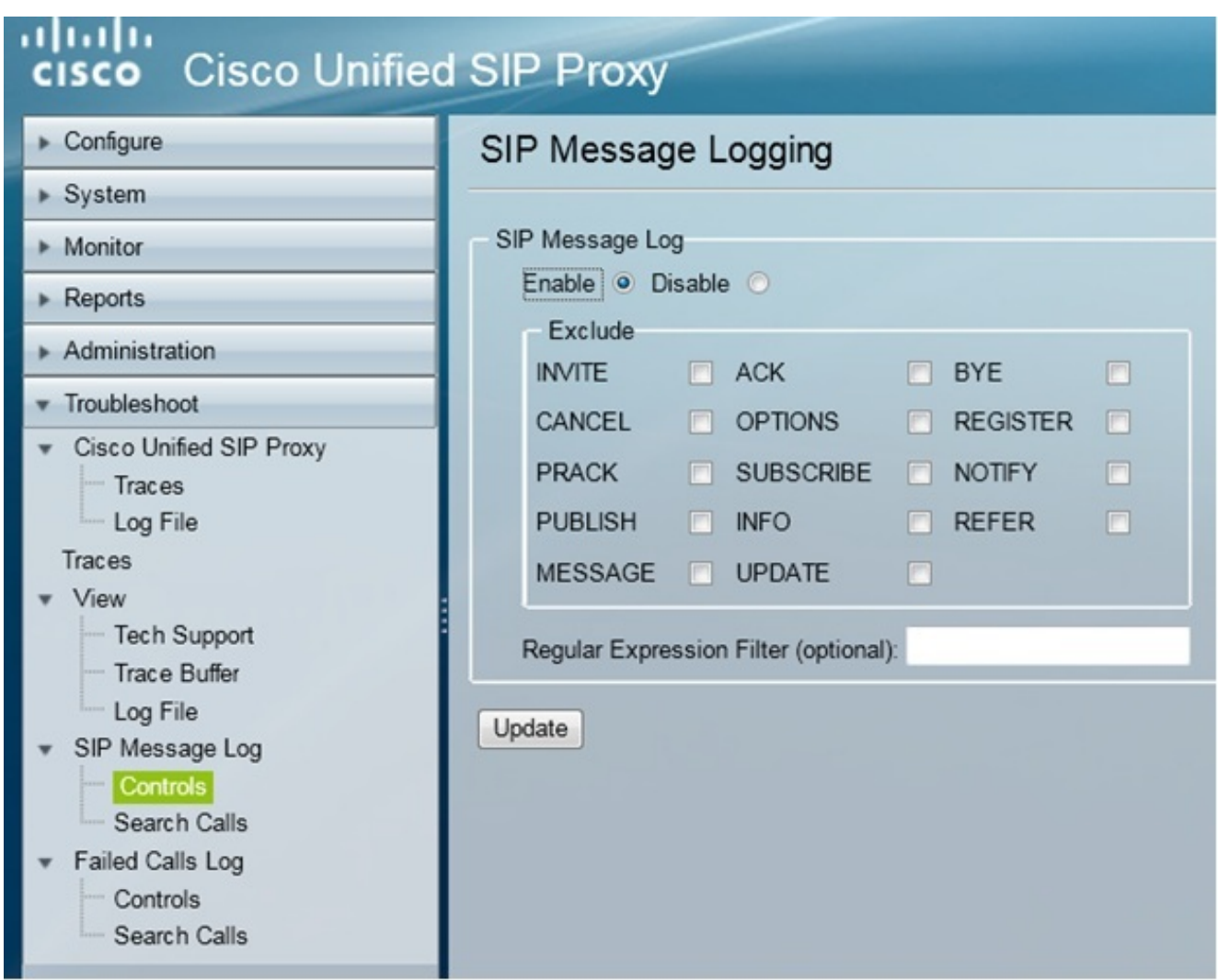

2. Um die SIP-Nachrichtenprotokolle anzuzeigen, navigieren Sie zu Troubleshoot > SIP Message Logs > Search Calls.

Hinweis: Um anzuzeigen, wie CUSP die SIP-Methoden verarbeitet, z. B. die Routentabellen und die Normalisierung, sind Ablaufverfolgungsprotokolle erforderlich.

## Protokollspeicherinformationen

### CUSP 9.0 und höher

In CUSP Version 9 (Virtual CUSP) und höher kann die Größe des Protokollpuffers auf bis zu 5 GB erhöht werden. In dieser Version können Sie Speicherplatz bereitstellen, um Protokolle und die Anzahl der Protokolldateien zu speichern.

Die folgende Konfiguration legt die Protokollgröße auf 5 GB und die Dateianzahl auf 500 fest.

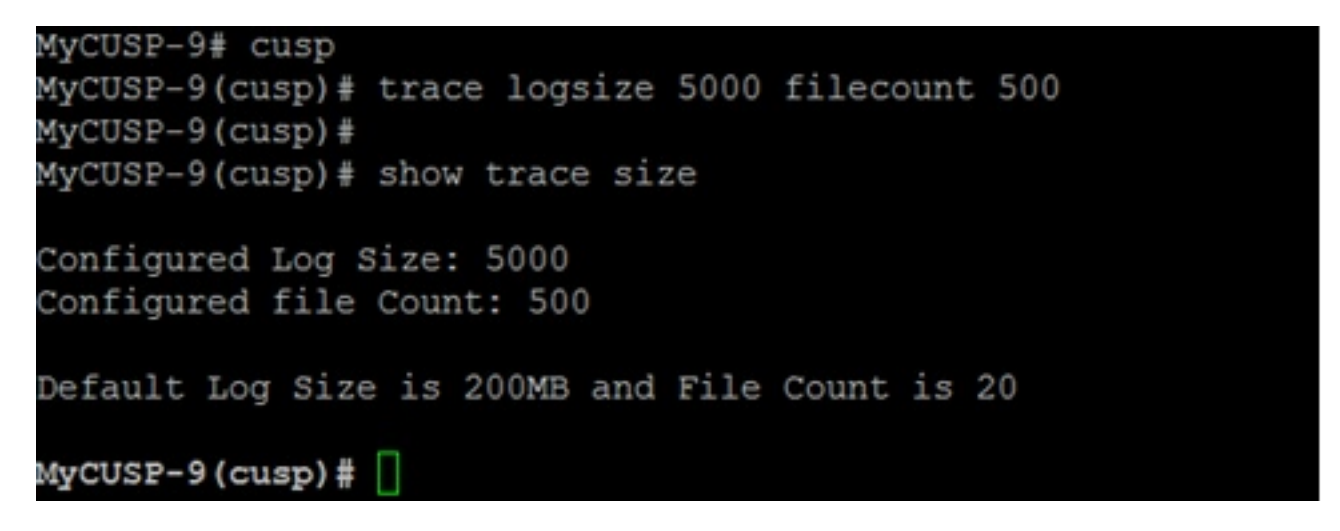

Cisco empfiehlt, dass jede Protokolldatei 10 MB groß sein sollte, um die Leistung zu verbessern.

#### CUSP-Versionen vor 9.0

In älteren Versionen von CUSP ist die Größe des Protokollpuffers auf 200 MB festgelegt, und es ist nicht vorgesehen, die Puffergröße des Ablaufverfolgungsprotokolls und die Anzahl der Dateien zu ändern.

### Zugehörige Informationen

- CUSP-Konfigurationsbeispiel
- [Technischer Support und Dokumentation Cisco Systems](//www.cisco.com/cisco/web/support/index.html?referring_site=bodynav)